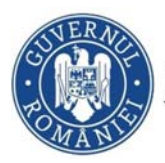

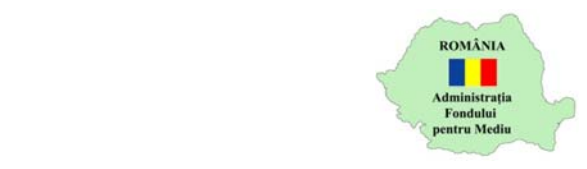

## **Instrucțiuni completare cerere finanțare**

- 1. Se accesează site-ul https://inscrierionline.afm.ro
- *2.* După autentificare se selectează alocarea financiară aferentă programului de finanțare *Eficienta energetica in cladiri publice*

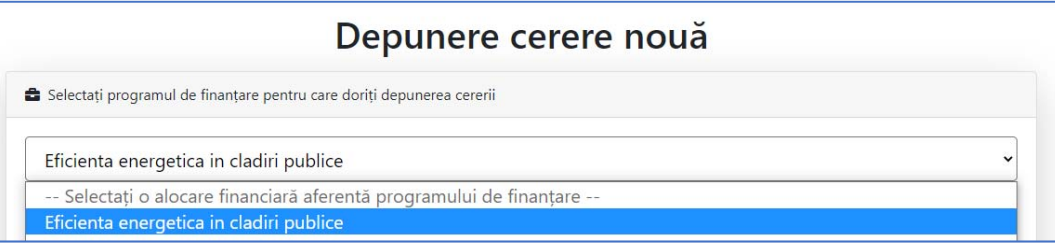

- 3. Cu butonul *Descarcă model cerere* se salvează în calculator cea mai nouă variantă a Cererii de finanțare care poate fi încărcată în aplicație.
- 4. Completarea Cererii de finanțare se face în ordinea secțiunilor. Semnarea se face dupa finalizarea completării tuturor câmpurilor obligatorii.
- 5. Tipuri de câmpuri de date:

**Câmp de tip text** – se completează de la tastatură

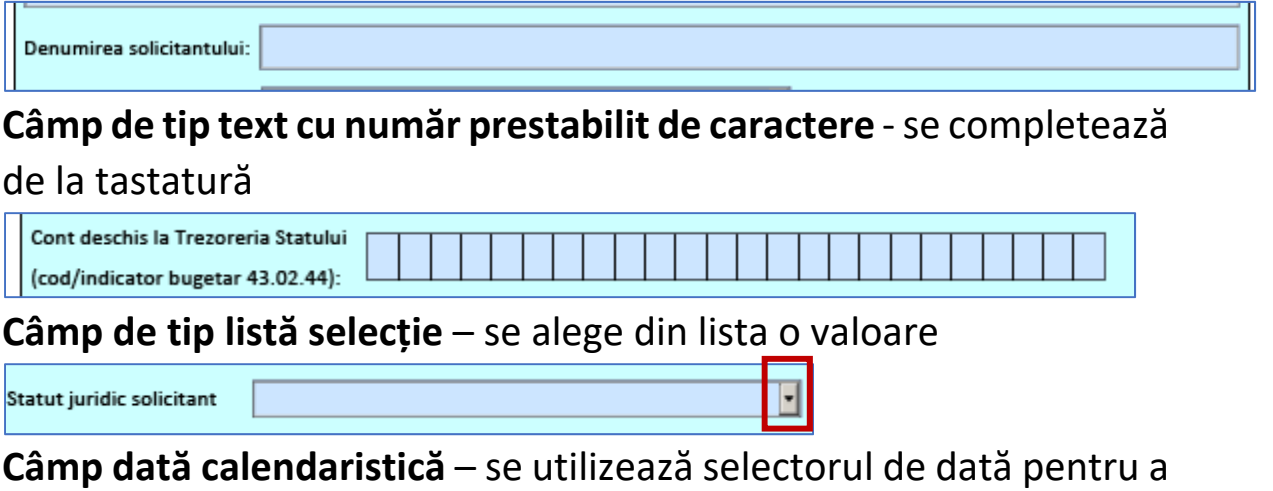

completa data calendaristică în formatul corect.

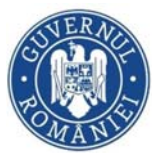

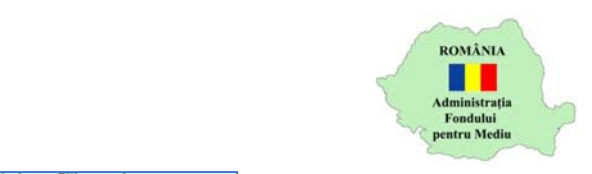

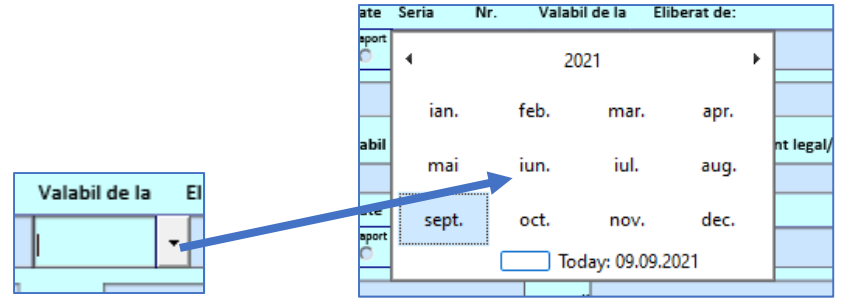

**Check box** – se activează sau dezactivează cu clic, permite selectarea uneia sau a mai multor căsuțe simultan

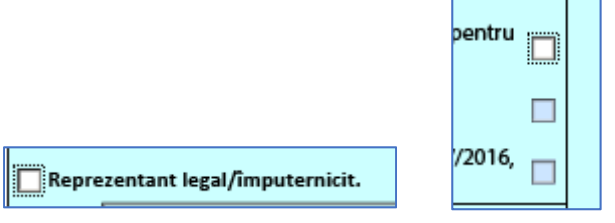

**Buton radio** ‐ se activează sau dezactivează cu clic, permite selectarea unei singure opțiuni

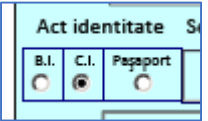

- 6. Secțiunea A
	- a. Se completează datele solicitantului
	- b. Se alege *Reprezentant legal/împuternicit* și/sau *Responsabil proiect* sau *Lider de proiect* pentru a activa câmpurile de date corespunzătoare fiecăruia. În cazul în care se alege *Lider de proiect* atunci se pot selecta opțiunile *Reprezentant legal/împuternicit* și/sau *Responsabil proiect* de la finalul secțiunii A
- 7. Secțiunea B
	- a. Câmpul *Solicitantul* se preia automat din Secțiunea A
	- b. Câmpul *solicită o finanțare nerambursabilă în sumă de* se preia

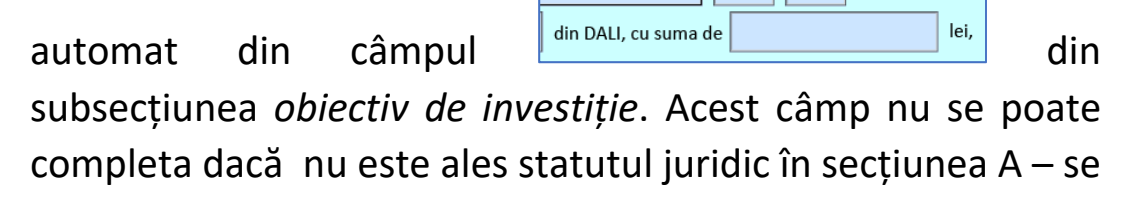

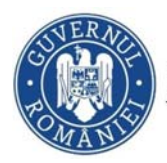

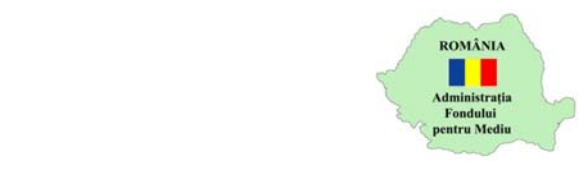

afișează mesaj de avertizare , se șterge valoarea introdusă și apoi se activează lista de selecție *Statut juridic solicitant* din secțiunea A

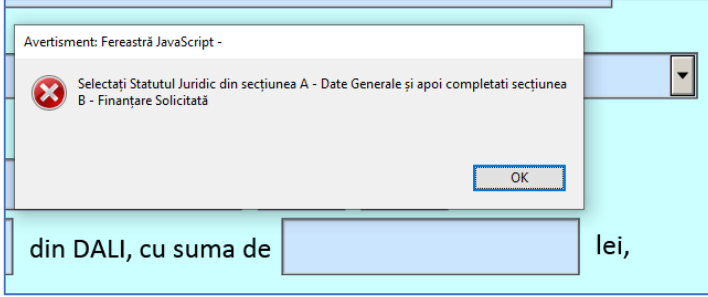

- c. Câmpul *reprezentând % din valoarea totală eligibilă aferentă obiectivului* se calculează automat după completarea valorilor în tabel secțiune B
- 8. Secțiunea C
	- a. Se bifeză toate documentele obligatorii, respectiv cele opționale care se aplică proiectului.
	- b. Pot fi adăugate și alte documente bifând căsuța de pe rândul Alte documente. Se completeaza denumirea primului document iar dacă este nevoie de mai multe documente se utilizeaza butonul *Adaugă document*. Ștergerea documentelor se face prin ștergerea denumirii și părăsirea câmpului denumire.
	- 9. Secțiunea D
		- a. Se completează/bifează valorile de pe coloana *Criteriu îndeplinit* pentru a calcula punctajul sau se completează punctajul, după caz. Totalul se calculează automat.
		- b. În cazul introducerii de valori nepermise se afișeaza mesaj de avertizare și se șterge valoarea din câmp

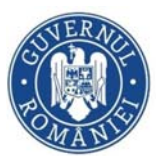

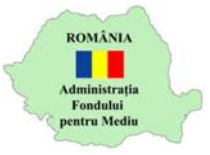

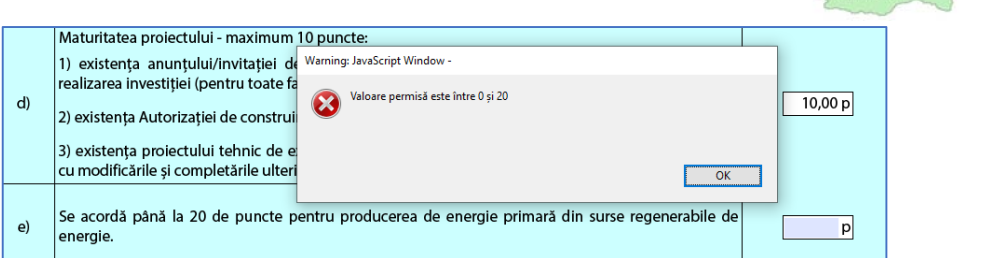

## 10. Mesaje de avertizare

a. Înainte de semnare sau la închidere PDF, pentru câmpurile obligatorii necompletate se afișează un mesaj de avertizare.

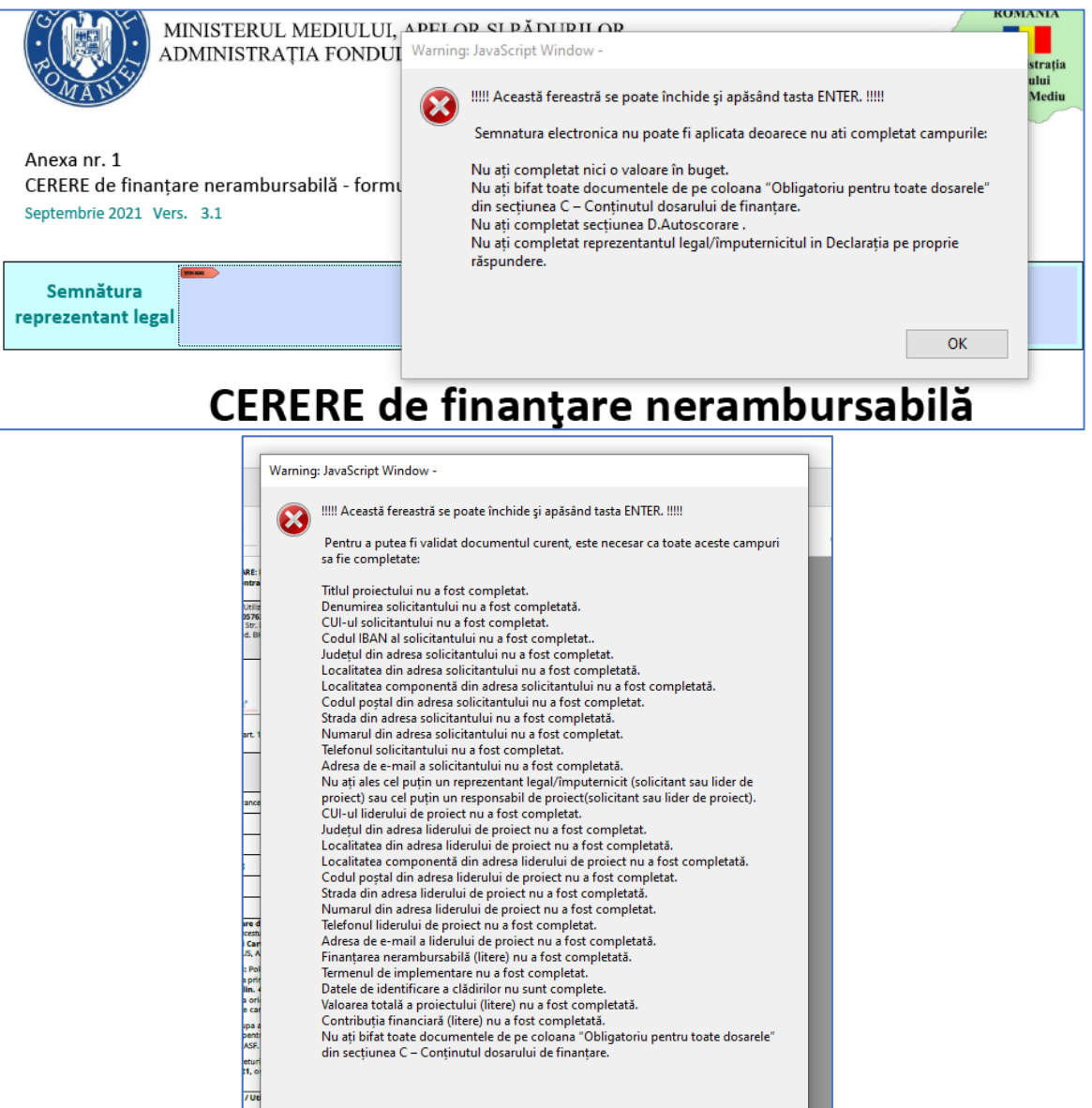

Adresa de e-mail a liderului de proiect nu a fost completată Finanțarea nerambursabilă (litere) nu a fost completată.<br>Termenul de implementare nu a fost completat. Datele de identificare a clădirilor nu sunt complete. Valoarea totală a proiectului (litere) nu a fost completată. Contributia financiară (litere) nu a fost completată.

Nu ați bifat toate documentele de pe coloana "Obligatoriu pentru toate dosarele"<br>din secțiunea C – Conținutul dosarului de finanțare.

 $OK$ 

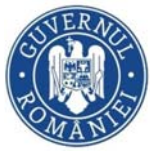

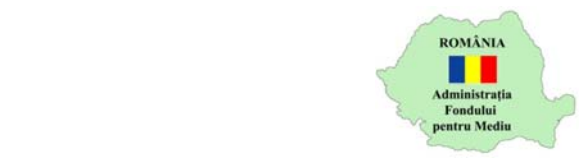

- b. Câmpurile din secțiunea B tabel buget trebuie completate cu 0 sau mai mare.
- c. În secțiunea B obiectiv de investiție, necompletarea anumitor câmpuri (ex. Strada) va genera mesaj de avertizare

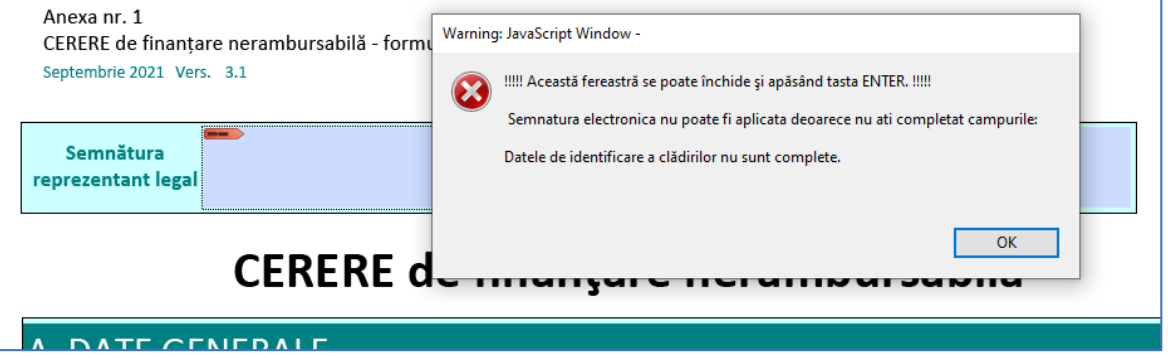

d. Cererea de finanțare va putea fi semnată după completarea tuturor câmpurilor obligatorii